# **Configuring NXLog to Send MultiLine Log Files in** Nagios Log Server 2024

### **Requirements**

It is assumed you have already installed NXLog on your Windows server and configured it to send logs to Nagios Log Server. This is covered in the following article:

[Monitoring](https://answerhub.nagios.com/support/s/article/Monitoring-a-New-Log-Source-2e6bb8cf) A New Log Source

#### **Multi-Line Logs**

What is a multi-line log? This is when the data that encompasses the entire event is spread across multiple lines in the log file. For example:

2016-10-07 09:59:45,806 INFO SOME\_SERVER This is the header row

```
This is the second line
```
This is the third line

Normally when you configure NXLog to send a custom log file to Nagios Log Server it is sent on a line-by-line basis. This can make it complicated to review the logs on NLS as it will be displayed as multiple events.

In the example above, you can see the first line starts with the date time format ISO8601. Every entry recorded in this log file will always have this first line formatted this way. NXLog

#### **Nagios**

can be configured to identify the ISO8601 string and then send the entire data to NLS as a multi-line log. NLS will also have an extra configuration input added to handle the incoming multi-line data.

#### **Scenario Details**

To properly demonstrate how this works, the following KB article will use the log file C:\Logs\Important File.log to send to Nagios Log Server.

To simulate a multiple line log entry being added to the log, a second file will be created called C:\Logs\test.log with the following contents:

```
2016-10-07 09:59:45,806 INFO SOME_SERVER This is the header row
```

```
This is the second line
```
This is the third line

The following command in a Command Prompt will append the data to the C:\Logs\Important\_File.log:

more C:\Logs\test.log >> C:\Logs\Important\_File.log

Using those steps you will be able to successfully follow this KB article and confirm the functionality works. Every time the command is executed above, a multi-line entry is added to the C:\Logs\Important File.log log file. Even though technically the date is incorrect this will not matter, it is simply an example.

#### **Nagios**

[www.nagios.com](http://www.nagios.com/)

© 2024 Nagios Enterprises, LLC. All rights reserved. Nagios, the Nagios logo, and Nagios graphics are the servicemarks, trademarks, or registered trademarks owned by Nagios Enterprises. All other servicemarks and trademarks are the property of their respective owner. Page: 2

### **Create Input On Nagios Log Server**

The first step is to configure the NLS input to identify multi-line logs.

1. Login to one of your Nagios Log Server instances as an Admin user Click Configure on the navigation bar.

2. In the left pane under Global (All Instances) click Global Config.

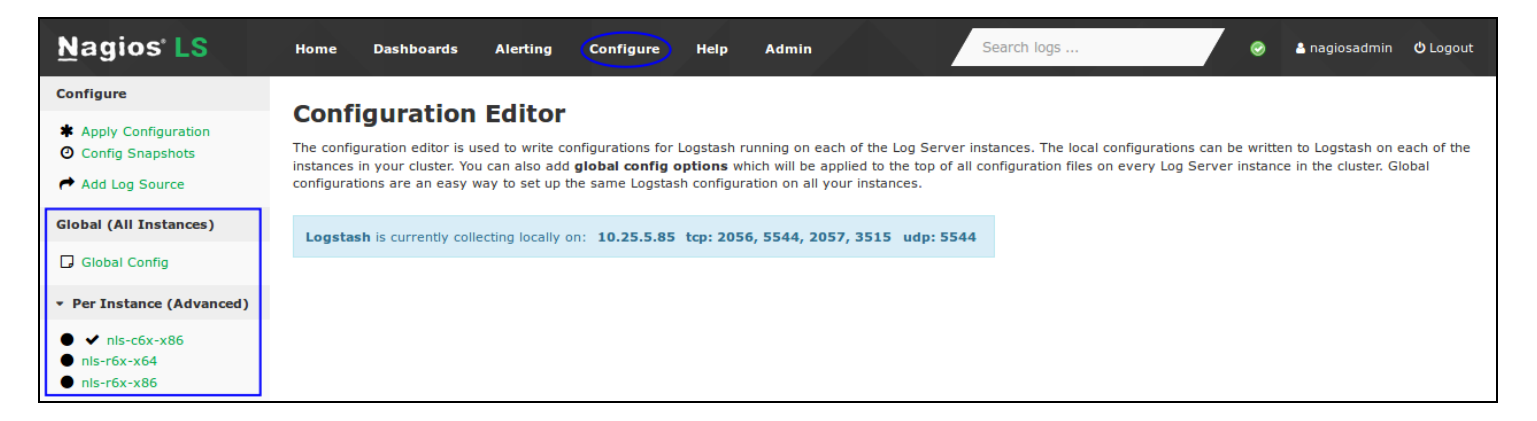

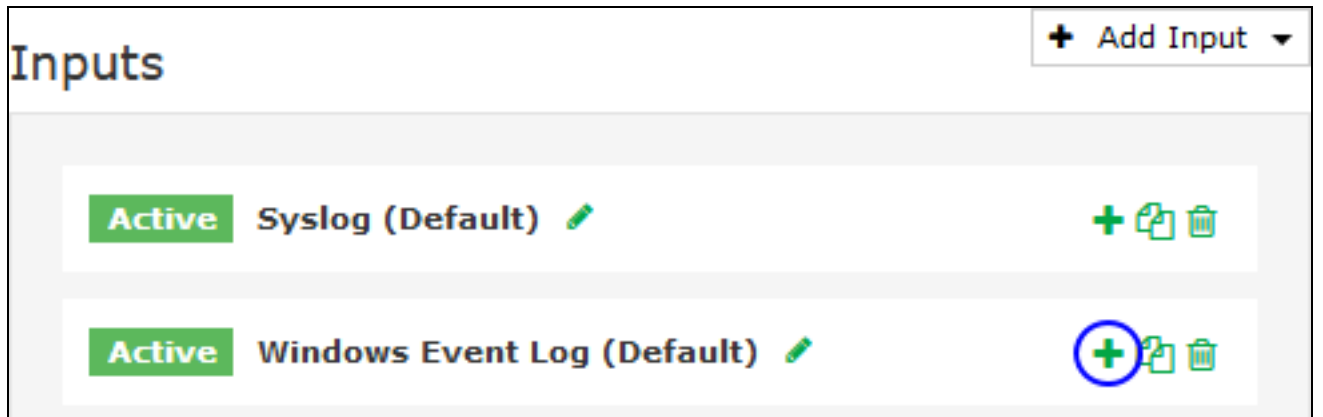

3. Under Inputs find the Windows Event Log (Default) input. Click the + sign and you should be presented with the following:

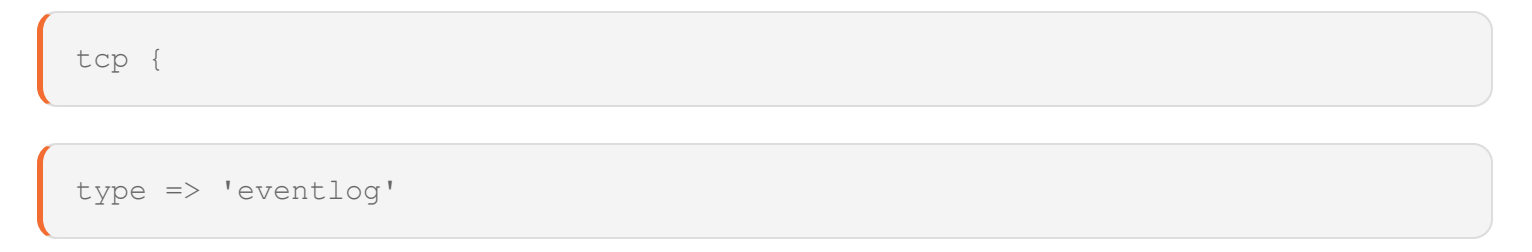

#### **Nagios**

Configuring NXLog to Send MultiLine Log Files in Nagios Log Server 2024

port  $\Rightarrow$  3515

 $codec => json$ 

}

You need to modify it so it looks like the following:

tcp {

type => 'eventlog'

port  $\Rightarrow$  3515

 $codec => json$ 

```
codec => multiline {
```
pattern => "^%{TIMESTAMP\_ISO8601}"

negate => true

what  $\Rightarrow$  "previous"

}

**Nagios** 

[www.nagios.com](http://www.nagios.com/)

© 2024 Nagios Enterprises, LLC. All rights reserved. Nagios, the Nagios logo, and Nagios graphics are the servicemarks, trademarks, or registered trademarks owned by Nagios Enterprises. All other servicemarks and trademarks are the prop-  $\,$   $\rm Page: 4$ erty of their respective owner.

Configuring NXLog to Send MultiLine Log Files in Nagios Log Server 2024

}

}

You can see that the following was added:

```
codec => multiline {
```

```
pattern => "^%{TIMESTAMP_ISO8601}"
```
 $n$ egate  $\Rightarrow$  true

```
what \Rightarrow "previous"
```
- 4. Click the Save button.
- 5. Then click the Verfiy button above to ensure this is a valid configuration.

6. Once the verification process is OK, in the left pane under Configure click Apply Configuration.

- 7. Click the Apply button.
- 8. Click Yes, Apply Now.

Once this process has finished you can continue onto the next step. You will return back to Nagios Log Server once NXLog has been configured.

#### **Nagios**

#### **Configure NXLog**

1. Login to your Windows server and open the file C:\Program Files (x86)\nxlog\conf\nxlog.conf in Notepad.

2. Add the following to the end of the file:

<Extension multiline\_header>

Module xm\_multiline

HeaderLine /^\d\d\d\d-\d\d-\d\d \d\d:\d\d:\d\d,\d\d\d\s+/

</Extension>

<Input Important\_File>

Module im\_file

InputType multiline\_header

Exec \$type = 'Important File';

File 'C:\Logs\Important\_File.log'

SavePos TRUE

**Nagios** 

[www.nagios.com](http://www.nagios.com/)

© 2024 Nagios Enterprises, LLC. All rights reserved. Nagios, the Nagios logo, and Nagios graphics are the servicemarks, trademarks, or registered trademarks owned by Nagios Enterprises. All other servicemarks and trademarks are the property of their respective owner. Page: 6

Configuring NXLog to Send MultiLine Log Files in Nagios Log Server 2024

```
Exec $Message = $raw event;
```

```
</Input>
```
The location that you place the content in the file is not important.

You will also need to modify the route section to include the Important\_File input. Find this section:

```
<Route 1>
```

```
Path internal, file1, eventlog => out
```
</Route>

### On the Path line you need to add , Important\_File after eventlog:

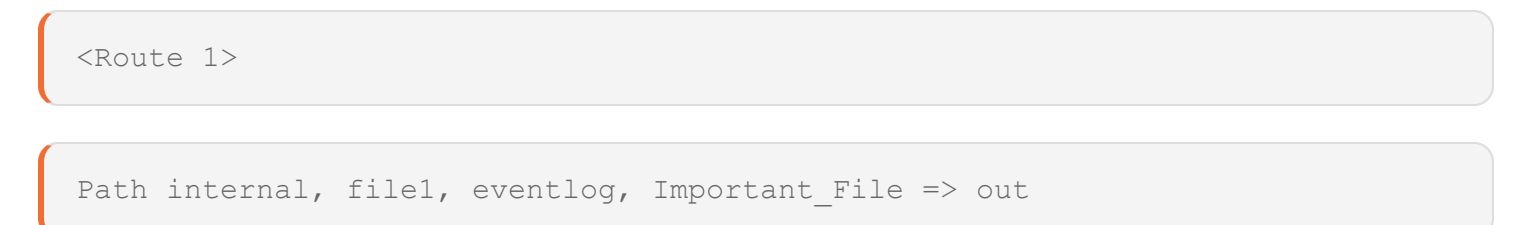

</Route>

- 3. Save the changes you just made, the next step will be to restart NXLog.
- 4. Open services.msc and restart the nxlog service.

What was does all of that mean?

### **Nagios**

Configuring NXLog to Send MultiLine Log Files in Nagios Log Server 2024

<Extension multiline\_header>

Module xm\_multiline

```
HeaderLine /^\d\d\d\d-\d\d-\d\d \d\d:\d\d:\d\d,\d\d\d\s+/
```
</Extension>

The line Module xm\_multiline tells NXLog to use the "Multi-line message parser" module.

This HeaderLine tells NXLog that the following sting format is first line of a log entry:

HeaderLine /^\d\d\d\d-\d\d-\d\d \d\d:\d\d:\d\d,\d\d\d\s+/

- This is a regular expression (regex)
- $\cdot$  The first / is the beginning of the regex
- The  $\land$  means that the line begins with this pattern
- $\cdot$  Every \d represents a digit
- $\bullet$  The : , are all character present at that location in the string
- $\cdot$  The \s is a whitespace character
- The + means one or more occurrences of the whitespace character
- The last / is the end of the regex

Basically it's saying this is the format of the string which needs to be matched:

dddd-dd-dd dd:dd:dd,ddd

Remember the example we have, you can see the line begins with format:

2016-10-07 09:59:45,806 INFO SOME\_SERVER This is the header row

#### **Nagios**

#### In the next part of the configuration

<Input Important\_File>

Module im\_file

InputType multiline\_header

Exec  $$type = 'Important File';$ 

File 'C:\Logs\Important File.log'

SavePos TRUE

Exec \$Message =  $$raw event;$ 

</Input>

- The first line <Input Important File> identifies an input that is labeled Important File
- The line Module im file tells NXLog to use the "File" module
- The line InputType multiline header tells NXLog to use the multiline header extension previously defined, this is how it will identify the beginning of a new entry
- The line Exec \$type = 'Important File'; tells NXLog to send the entry to NLS with the type defined as 'Important\_File'

#### **Nagios**

- This is purely for ease of identification in NLS, it can be anything you want it to be
- It can make querying easier in NLS later on
- The line File 'C:\Logs\Important File.log' tells NXLog the location of the file it will be watching
- The line SavePos TRUE tells NXLog to remember where it is up to in the log file when the nxlog service is stopped (this prevents the entire log being re-sent to NLS)
- The line Exec \$Message = \$raw event; is how NXLog sends the entire message to NLS

The final part of the configuration simply tells NXLog to use the Important File input that you defined.

```
<Route 1>
Path internal, file1, eventlog, Important File => out
```
</Route>

### **Test**

Now you can test that it is working by executing the following command on your Windows machine:

```
more C:\Logs\test.log >> C:\Logs\Important_File.log
```
On your Nagios Log Server:

- Login to Nagios Log Server
- Open the Default dashboard

#### **Nagios**

• Perform a search for Important File

Once you see it appear in the dashboard search results, the log is being successfully imported. The screenshot on the following page demonstrates this:

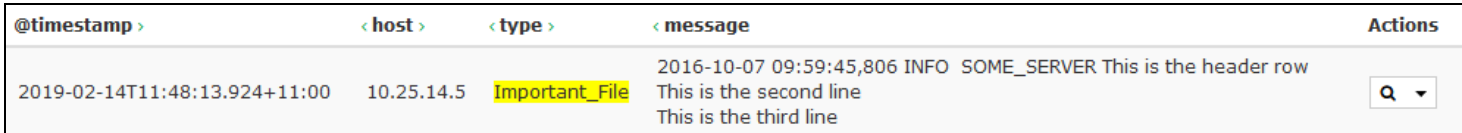

It is worth mentioning that the type field is the name of the input you created in the nxlog.conf file, this allows you to differentiate between separate log files.

For more information on configuring Nagios Log Server with Windows, see the [NXLog](https://nxlog.co/documentation/nxlog-user-guide-full#windows-eventlog) User [Guide.](https://nxlog.co/documentation/nxlog-user-guide-full#windows-eventlog)

### **Nagios**

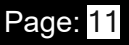